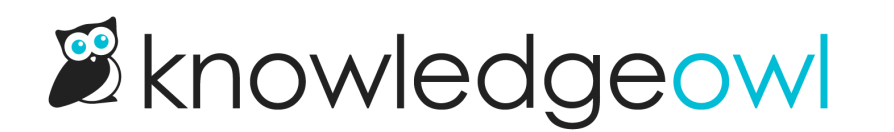

## Add a new glossary term

Last Modified on 12/05/2024 1:45 pm EST

You can add glossary terms and definitions individually or in [bulk](http://support.knowledgeowl.com/help/import-glossary-terms).

## To add a single glossary term:

- 1. In the left navigation, go to Glossary. The Glossary page opens.
- 2. Select the + Add Term button. An area expands just below the button where you can add the details for your glossary term:

The new term entry section

- 3. Enter the word that you want to appear in the glossary as the Term. If you're using automatic [highlighting](http://support.knowledgeowl.com/help/automatically-provide-definitions-in-articles), this term should be what you want the highlighting to match on.
- 4. Enter the definition you'd like displayed with that term. The definition can contain basic HTML, including hyperlinks and text formatting. Refer to Glossary [formatting](http://support.knowledgeowl.com/help/glossary-formatting) for more information.
- 5. Optional: If you want to display a longer or alternate version of the automatic [highlighting](http://support.knowledgeowl.com/help/automatically-provide-definitions-in-articles) term in your glossary, enter it as a Display Title. This won't impact the automatic highlighting, but does allow you to include an acronym after the without impacting highlighting. For example, if we have a term for SSO, we might set a display title of "Single Sign-On (SSO)" to explain the [acronym.](http://support.knowledgeowl.com/help/when-should-i-use-display-titles) Refer to When should I use display titles? if you're unsure whether you need or want a display title.
- 6. Once you've added your term and definition, select the Add Term button.
- 7. Your term will now appear in the glossary. If you have automatic [highlighting](http://support.knowledgeowl.com/help/automatically-provide-definitions-in-articles) turned on, the term will also be highlighted.